# Slimme beste praktijken voor SX250, SX350, SG350X en SX550X Series Switches  $\overline{\phantom{a}}$

## Doel:

Het doel van dit document is het toelichten van een aantal beste praktijken bij de behandeling van Smartports op switches van de Sx250-, Sx350-, SG350X- en Sx550X-serie.

## Toepasselijke apparaten | Software versie

- SX250 Series-switches | 2.5.7 [\(laatste download\)](https://www.cisco.com/c/nl_nl/support/switches/sg250x-24-24-port-gigabit-4-port-10-gigabit-smart-switch/model.html#~tab-downloads)
- Sx350 Series | 2.5.7 <u>[\(laatste download\)](https://www.cisco.com/c/nl_nl/support/switches/sg350x-48-48-port-gigabit-stackable-managed-switch/model.html#~tab-downloads)</u>
- SG350X Series | 2.5.7 [\(laatste download\)](https://www.cisco.com/c/nl_nl/support/switches/sg350x-48-48-port-gigabit-stackable-managed-switch/model.html#~tab-downloads)
- Sx550X Series | 2.5.7 <u>[\(laatste download\)](https://www.cisco.com/c/nl_nl/support/switches/sx550x-24-24-port-10gbase-t-stackable-managed-switch/model.html#~tab-downloads)</u>

### Inleiding

Laten we het hebben over Smartport en of het goed voor je is!

Zoals u weet, passen Smartports een vooraf ingesteld setup op een switch poort toe op basis van het type apparaat dat u aansluit. Auto Smartport laat de switch deze configuraties automatisch op interfaces toepassen wanneer het het apparaat detecteert.

Smartports hebben vooraf ingestelde configuraties voor een printer, desktop, gast, server, host, IP camera, IP telefoon, switch, router, en draadloze access points.

Smartports zijn voordelig als u geen VLAN's installeert en u weet niet zeker welk apparaat u in de poorten zult stoppen. Dit gezegd hebbende, als u VLAN's instelt en u weet welke apparaten in de havens zullen gaan, kunt u problemen met de Smartport optie lopen en u kunt Smartport wereldwijd willen uitschakelen.

In veel andere situaties kan de Smartport-functie een enorme tijdspaarder in een netwerk zijn. Maar zelfs in een simpel netwerk kan het soms ook soms gebeuren dat het problemen veroorzaakt en de zaken ingewikkelder maakt. We sorteren onder een aantal opties zodat u de SmartPort-functie het beste op uw netwerk kunt configureren.

Voor velen van u is deze functie standaard ingeschakeld op uw switch. Blijf lezen om meer te leren.

## Hoe weet u of uw SmartPort-functie is ingeschakeld

Controleer de firmware-versie

Als u firmware versie 2.5.5.4.7 en hoger hebt, is de functie Smartport standaard ingeschakeld. Dus, tenzij u deze instelling veranderde, is deze ingeschakeld.

Als u een versie van 2.4.5.47 (of vroeger) hebt en u verbetert naar de nieuwste (vrijgegeven februari 2021) 2.5.7 versie (of later, wanneer beschikbaar), zal de standaardinstelling blijven met de functie Smartport ingeschakeld.

Als u een router aanschaft die de 2.5.7 firmware versie heeft (of later), dan heeft de firmware de SmartPort-functie standaard uitgeschakeld. Deze verandering werd aangebracht omdat sommige klanten niet noodzakelijk de eigenschap van Smartport wilden gebruiken of het veroorzaakte een probleem met connectiviteit en de klanten realiseerden zich niet dat het werd toegelaten.

Als u gedetailleerde stappen voor het verbeteren van firmware wilt uitvoeren, [dient u](https://www.cisco.com/c/nl_nl/support/docs/smb/switches/cisco-550x-series-stackable-managed-switches/smb5304-upgrade-firmware-on-a-switch.html) d[e upgrade-firmware op een Switch](https://www.cisco.com/c/nl_nl/support/docs/smb/switches/cisco-550x-series-stackable-managed-switches/smb5304-upgrade-firmware-on-a-switch.html) te controleren.

#### Controleer handmatig of de contrastfunctie is ingeschakeld

Als u niet zeker weet of de optie ingeschakeld is, kunt u dit controleren.

#### Stap 1

Navigeer naar Smartport > Properties.

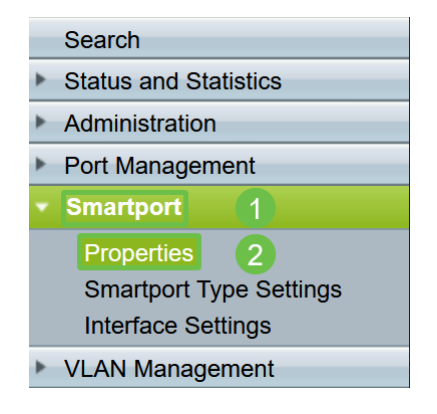

#### Stap 2

Op deze locatie kunt u de instellingen voor speerpunten bekijken of de optie simpelweg uitschakelen als u dit wenst.

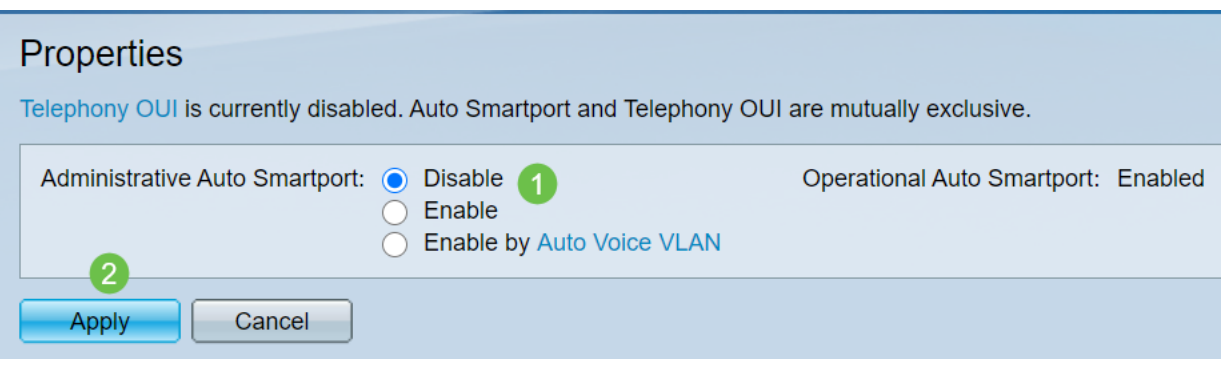

Stap 3 (optioneel)

Voor meer opties kunt u de weergavemodus wijzigen van Basis naar Geavanceerd. Dit bevindt zich in de rechterbovenhoek van het scherm.

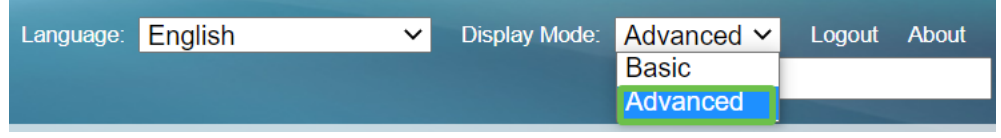

#### Stap 4 (optioneel)

Maak aanpassingen die het best op uw netwerk passen. Klik op Apply (Toepassen).

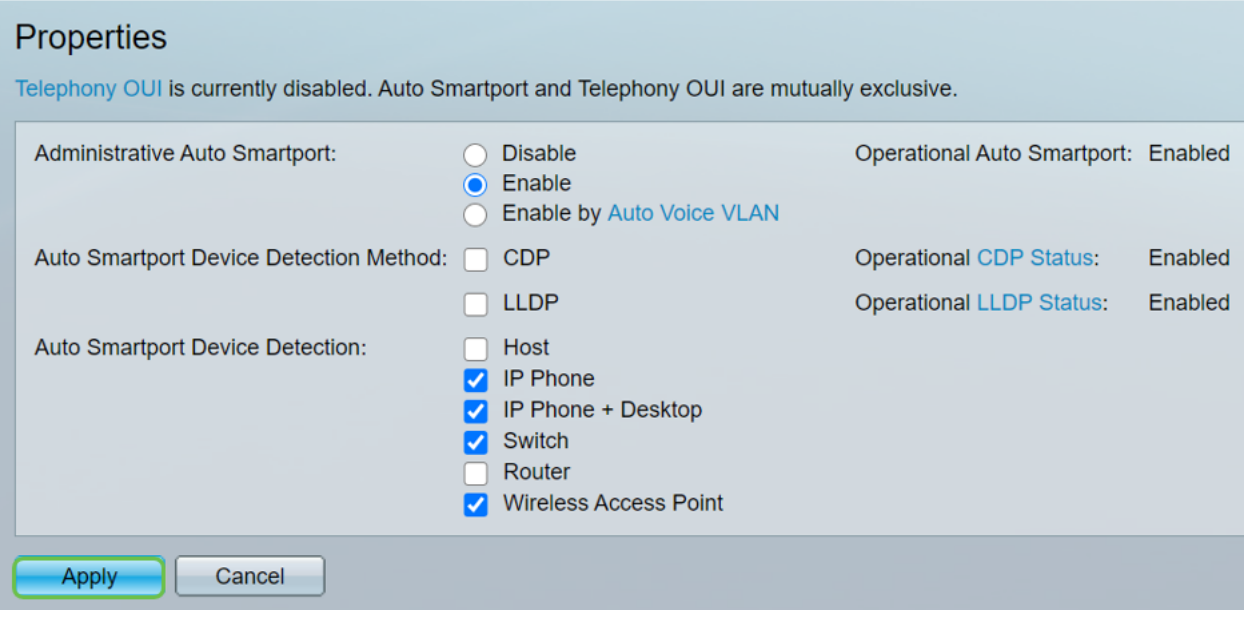

#### Stap 5

Klik op Opslaan rechtsboven op het scherm om uw configuraties permanent op te slaan.

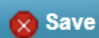

## Opties voor de martport-functie

Als u niet op de hoogte bent van welke apparaten op switch of onbewust van de netwerktopologie zullen worden aangesloten, zoals in welke apparaten in het netwerk zal zijn, kan Slimmerport een efficiënte optie zijn. Om de werkzaamheid van Smartport te vergroten, kunt u het per poort of wereldwijd voor alle poorten inschakelen of uitschakelen.

per poort configureren

Als u niet op de hoogte bent van welk apparaat zal worden aangesloten, identificeer dan welke poort het apparaat is aangesloten en stel de poort in.

#### Stap 1

Log in op de Switch.

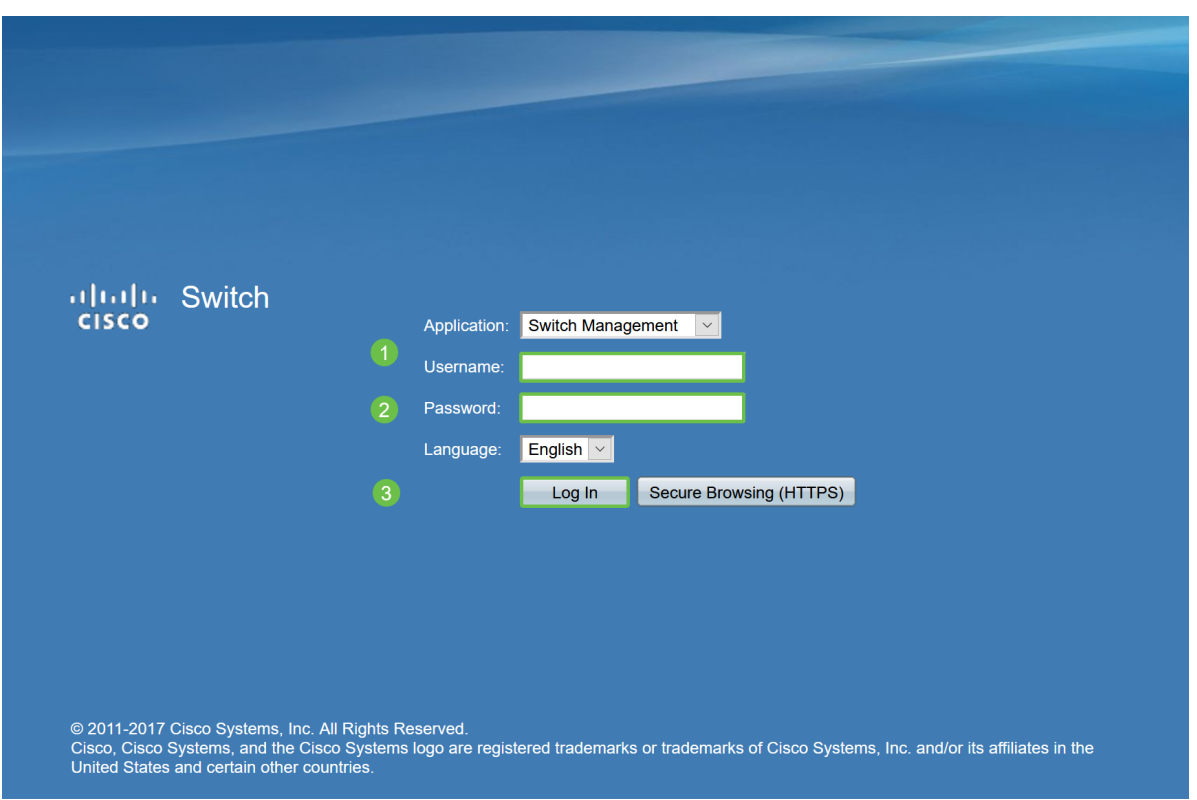

#### Stap 2

Eenmaal in het Web User Interface (UI), verander de weergavemodus van basis naar geavanceerd. Dit bevindt zich in de rechterbovenhoek van het scherm.

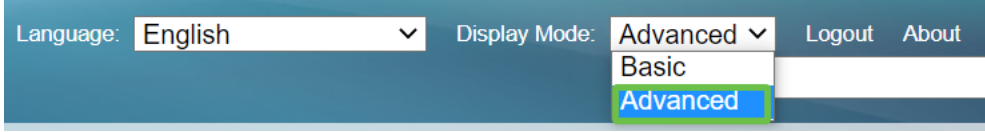

Stap 3

Kies Slimme > Eigenschappen.

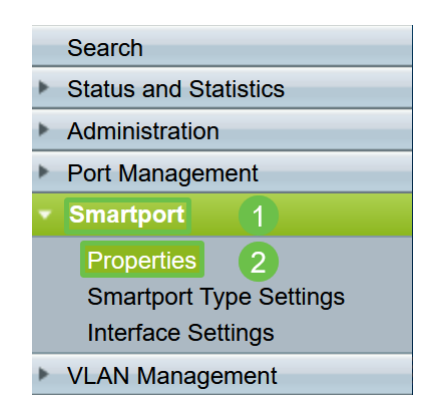

#### Stap 4

Selecteer Uitschakelen naast Administratieve Auto Streeppoort om de Slimport wereldwijd op de switch uit te schakelen. Klik op Apply (Toepassen).

Dit zal Smartport op alle interfaces uitschakelen maar zal geen invloed hebben op de configuraties van handmatig VLAN.

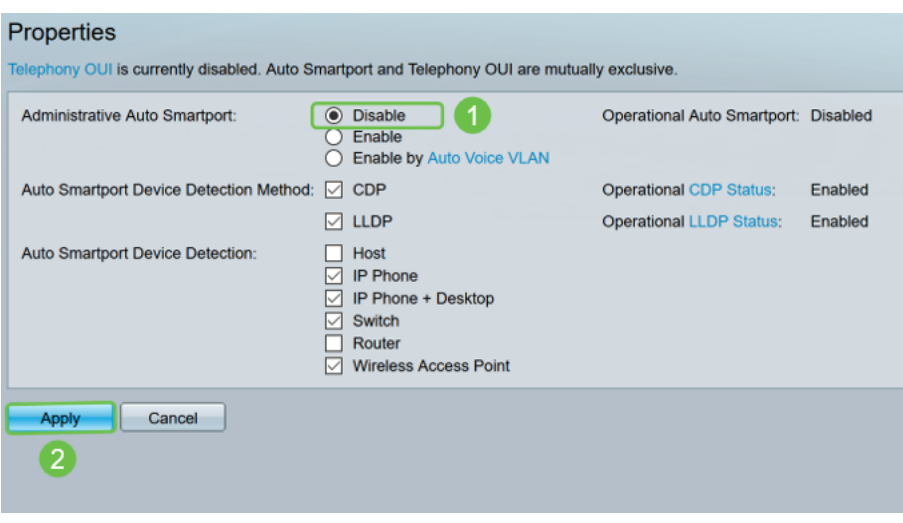

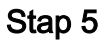

Ga naar Google > Interface-instellingen.

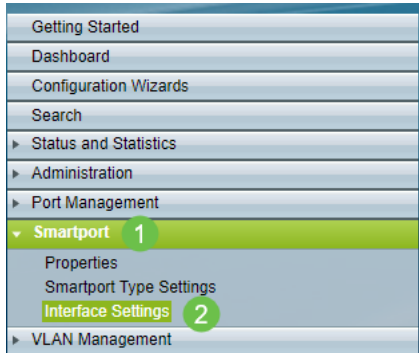

## Stap 6

Kies een poort op de interface-instellingen van Martport en klik op Bewerken.

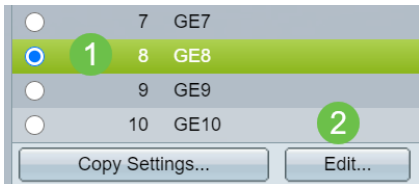

### Stap 7

Kies Auto Streepjespoort op die interface als u niet weet welk type apparaat kan worden aangesloten en welke poort geen deel van een VLAN zal uitmaken.

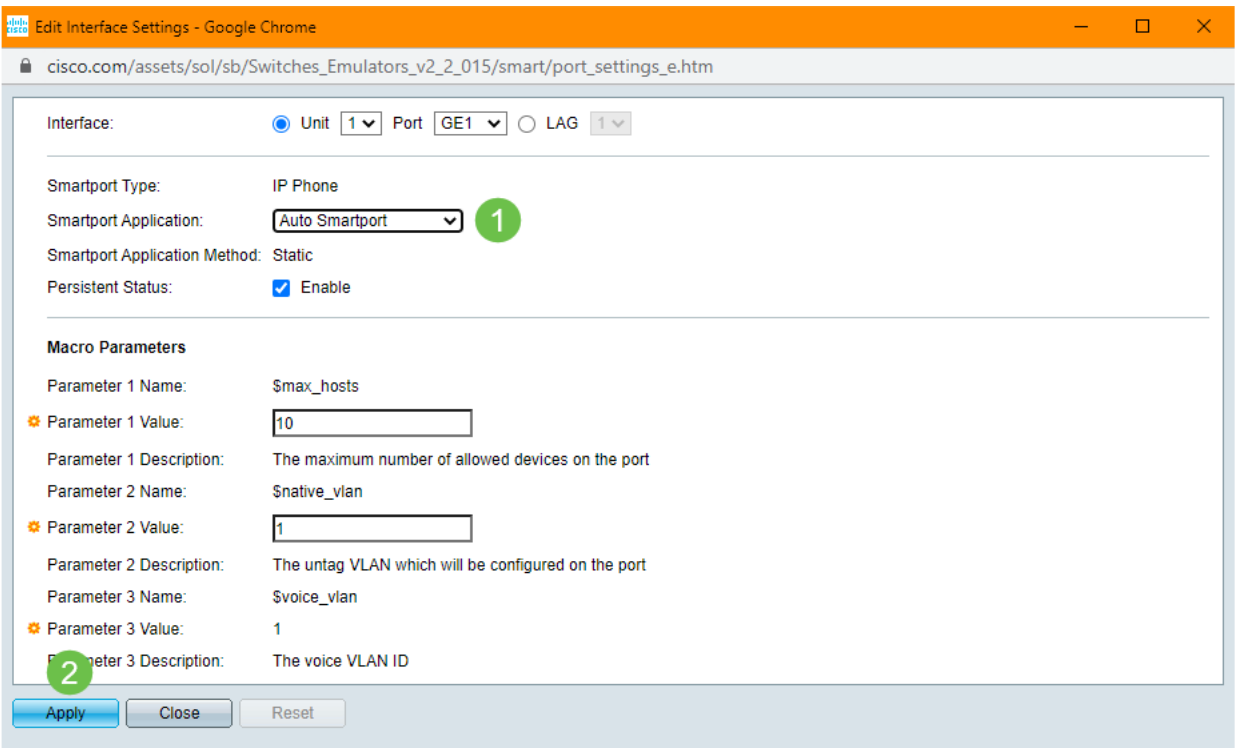

#### Stap 8

Klik op Opslaan rechtsboven op het scherm om uw configuraties permanent op te slaan.

Save

Schakel de optie Smartport in en uit op alle poorten

## Stap 1

#### Kies Slimme > Eigenschappen.

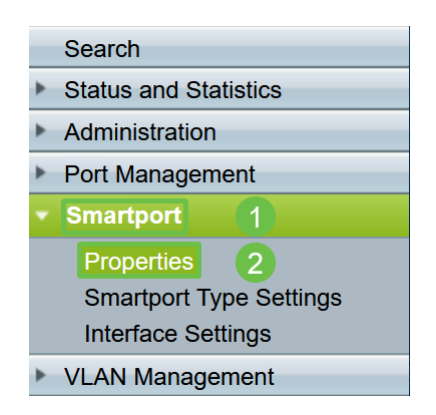

### Stap 2

Zorg ervoor dat u in de geavanceerde modus staat. Dit bevindt zich in de rechterbovenhoek van het scherm.

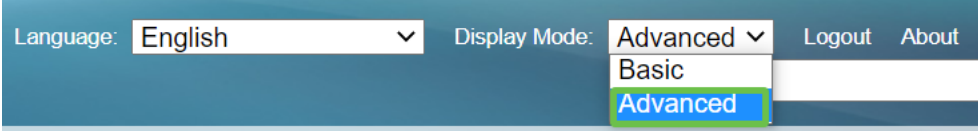

#### Stap 3

Selecteer Schakel naast beheerAuto Smartport in of uit om de Smartport wereldwijd op de switch in te schakelen of uit te schakelen. Klik op de knop Toepassen.

Dit schakelt de optie Smartport op alle interfaces in of uit. Als u ervoor kiest de functie in te schakelen, kan dit gevolgen hebben voor de configuraties van handmatig VLAN.

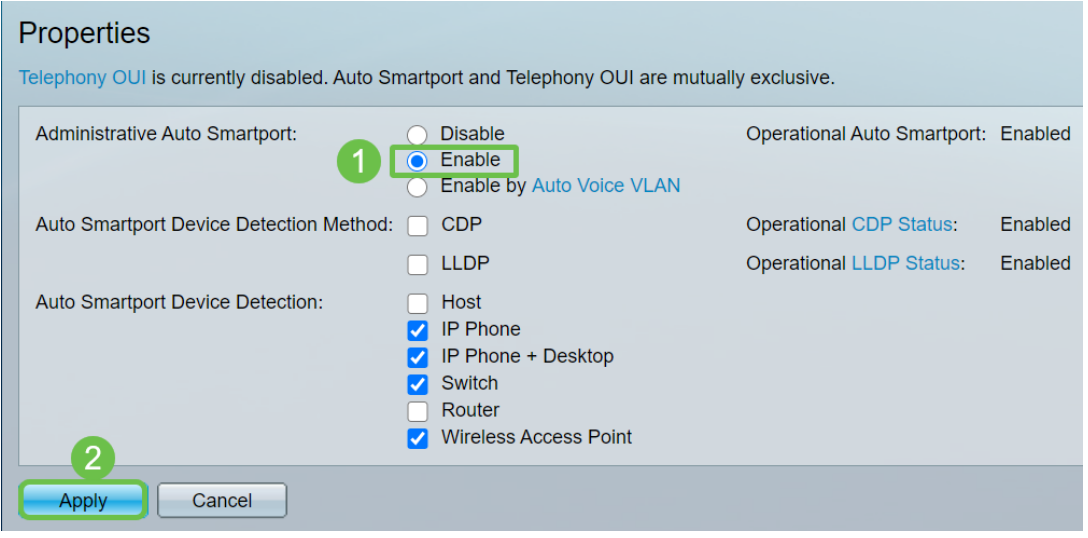

#### Stap 4

Klik op Opslaan rechtsboven op het scherm om uw configuraties permanent op te slaan.

#### $\overline{\times}$  Save

#### **Conclusie**

Smartport kan zeer makkelijk zijn en kan veel giswerk aan onbekende netwerken elimineren. Deze gids ging over de beste manieren om Smartport te configureren voor het geval het efficiënt zou kunnen zijn voor uw netwerk. Als u problemen ondervindt met uw Smartports, [controleer dan de](Troubleshoot%20Smartports%20on%20your%20Sx250,%20Sx350,%20SG350X,%20or%20Sx550X%20Series%20Switch) Smartports voor [probleemoplossing op uw](Troubleshoot%20Smartports%20on%20your%20Sx250,%20Sx350,%20SG350X,%20or%20Sx550X%20Series%20Switch) [SX250-, SX350-, SG350X- of SX550X Series-Switch.](Troubleshoot%20Smartports%20on%20your%20Sx250,%20Sx350,%20SG350X,%20or%20Sx550X%20Series%20Switch)